# **Tutorial 2: Retrieving Public Information in King County**

Revised 2008 Original by: Jim DeLisle & Rebecca Griego

## **Introduction**

In King County Washington, there are a number of items that you can explore regarding an individual parcel of property. Using the County's website, it is relatively easy to find information about the size and dimensions of a site, as well as the improvements, ownership and transaction history that might be useful in exploring alternative uses or conducting other forms of research.

This tutorial is divided into three components, including:

# **Contents**

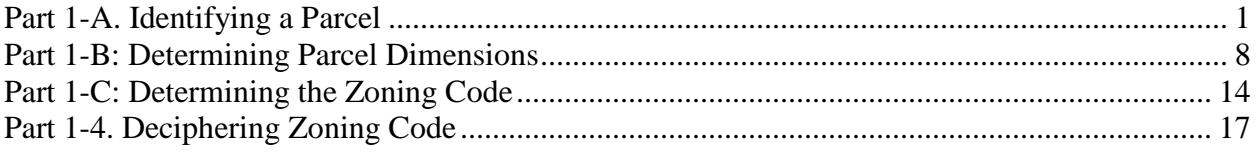

To move to a particular section, click on the link in the table of contents above.

## **Part 1-A. Identifying a Parcel**

<span id="page-1-0"></span>To start, go to the King county GIS website [http://www.metrokc.gov/gis/Mapportal/iMAP\\_main.htm](http://www.metrokc.gov/gis/Mapportal/iMAP_main.htm) There are more There are more than one ways to get to the parcel info, either click on the START IMAP green button or select parcel viewer from the left side

There are more than one ways to get to the parcel info, either click on the START IMAP green button or select parcel viewer from the left side $\sqrt{2}$ 

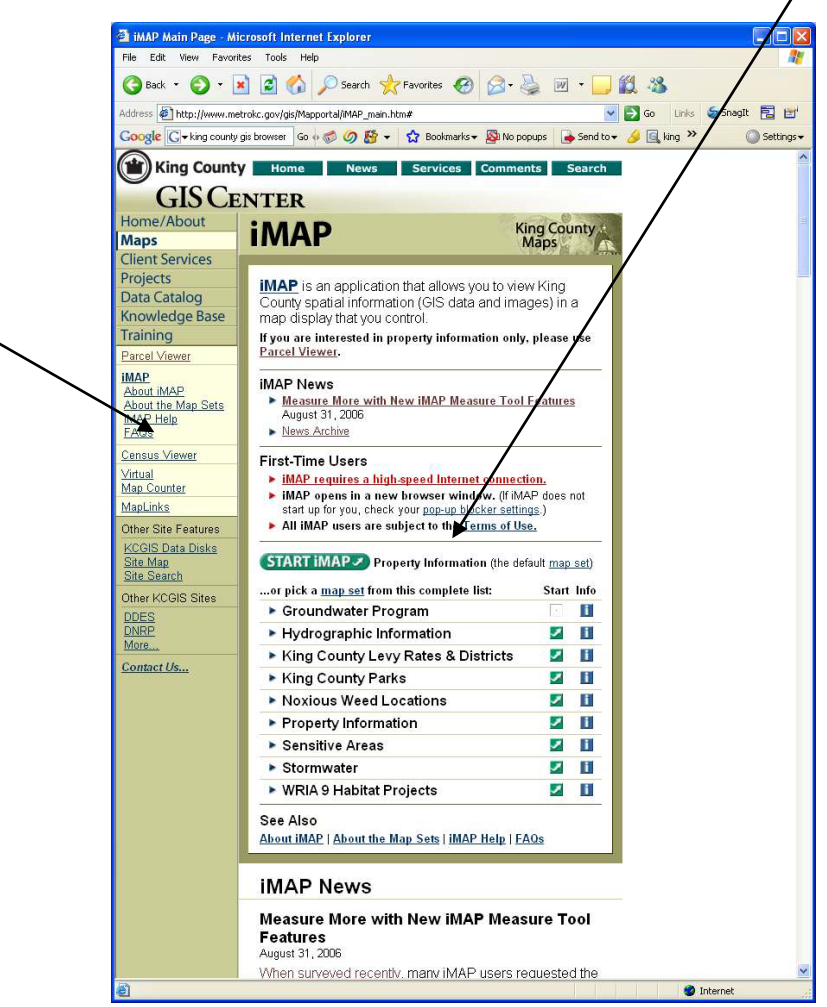

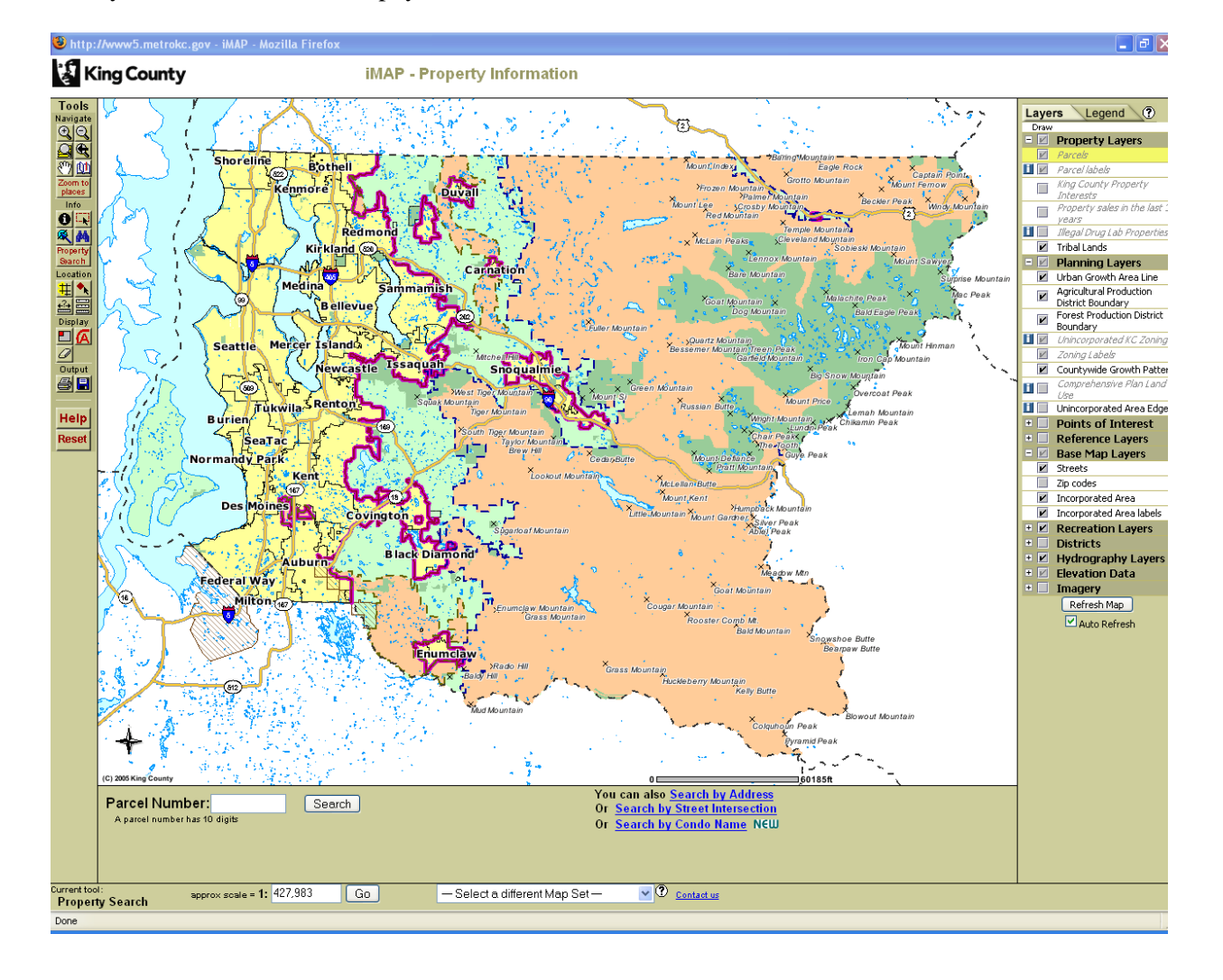

After you click on START Imap, you will be directed to this screen

As you can see there are many ways to conduct a search. You can:

- Enter 10 digit parcel number by clicking the "Property Search" button on the left, this shows the property search bar below the map
- Search by address by clicking "search by address" in the search bar below the map Search by street intersection.

For a partial street name, select "search by street intersection", enter University for University

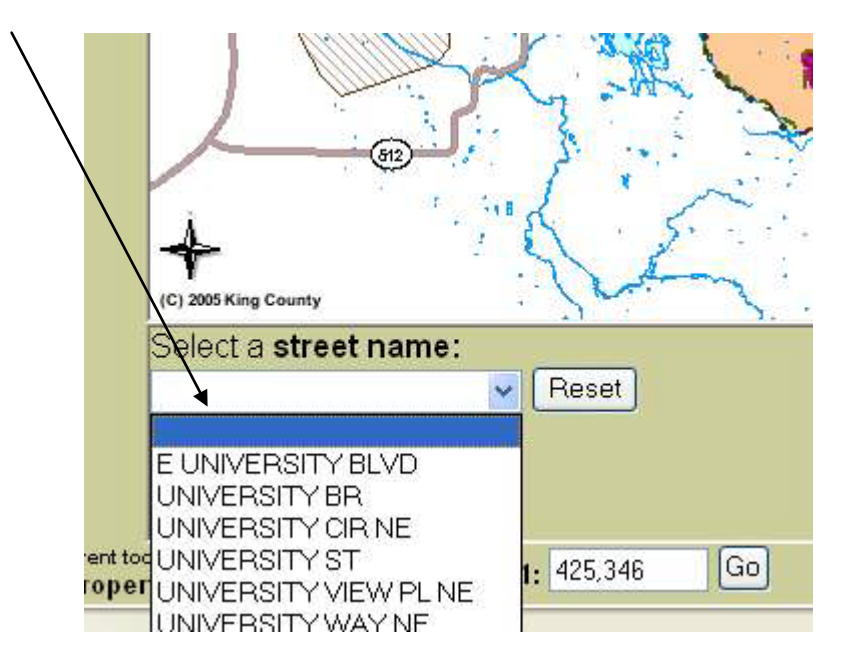

Way NE . Now, you will be prompted to select a specific street, so select University Way NE

Now, you will be prompted to select a cross street, so scroll down and choose  $45<sup>th</sup>$  Street

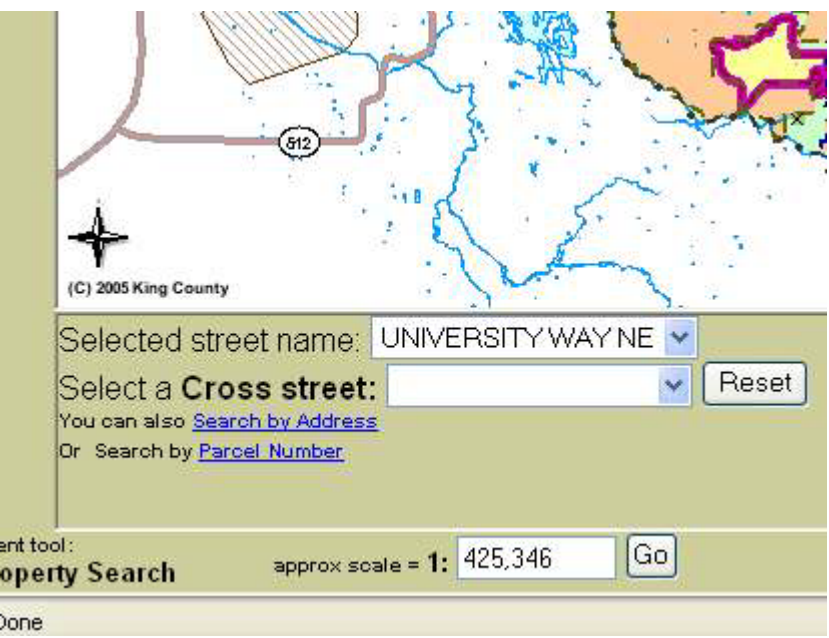

Now, say that you were looking for the site on the intersection of 45<sup>th</sup> Street and University Way NE, which is vacant retail (previously Pier 1), and select the Zoom In tool and click on the area until you can properly identify the site.

*Tutorial 2: Retrieving Public Information in King County © JR DeLisle*

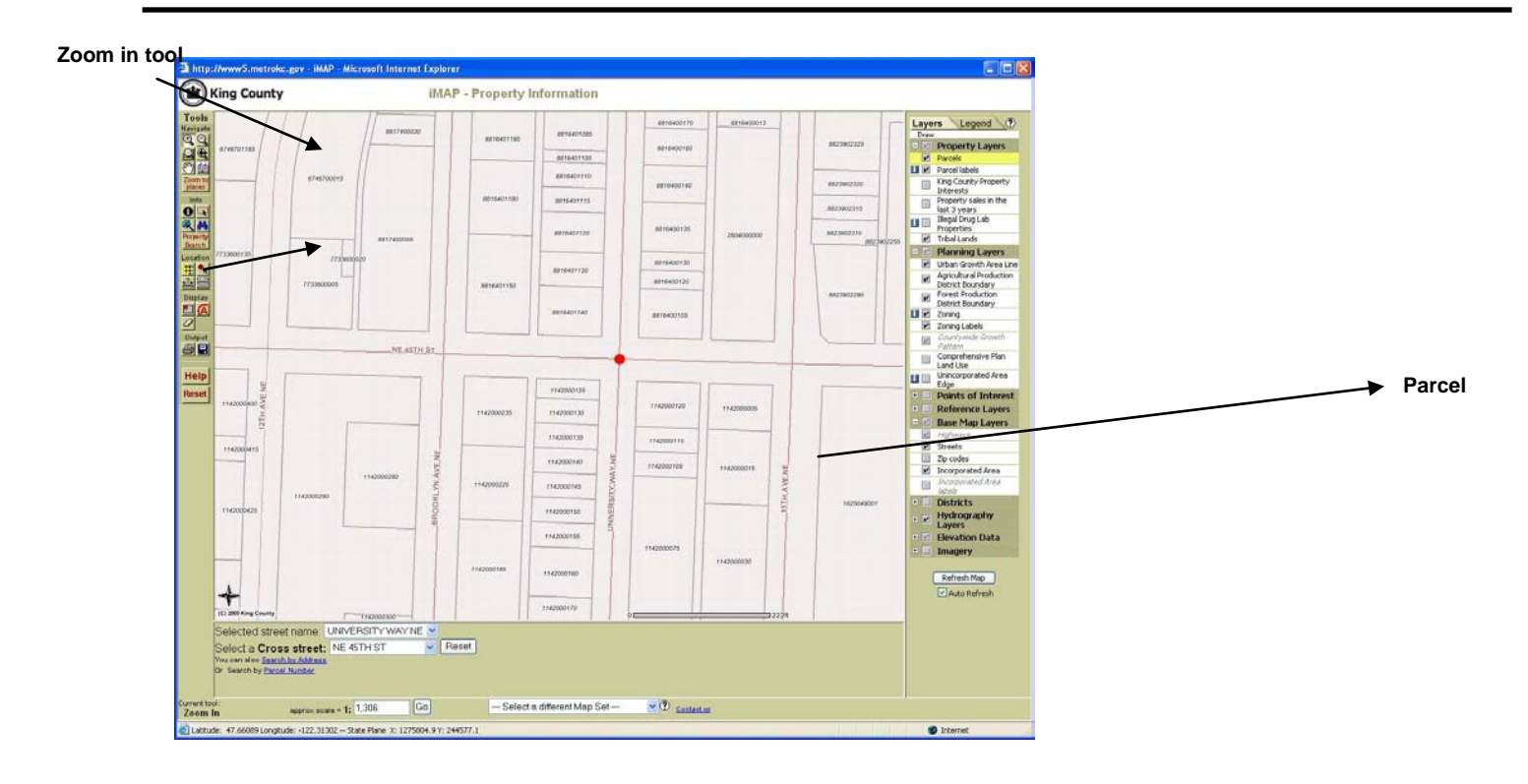

You will see that the site/parcel is labeled 1142000125, which is the parcel number for that site. To learn about the parcel, select the  $\bullet$  ldentify and click on that parcel. To select multiple parcels select the  $\mathbb{R}^d$  "select a feature" to click and drag over multiple parcels. Attached to the parcel you will find assessor data report and district and development report Below the map

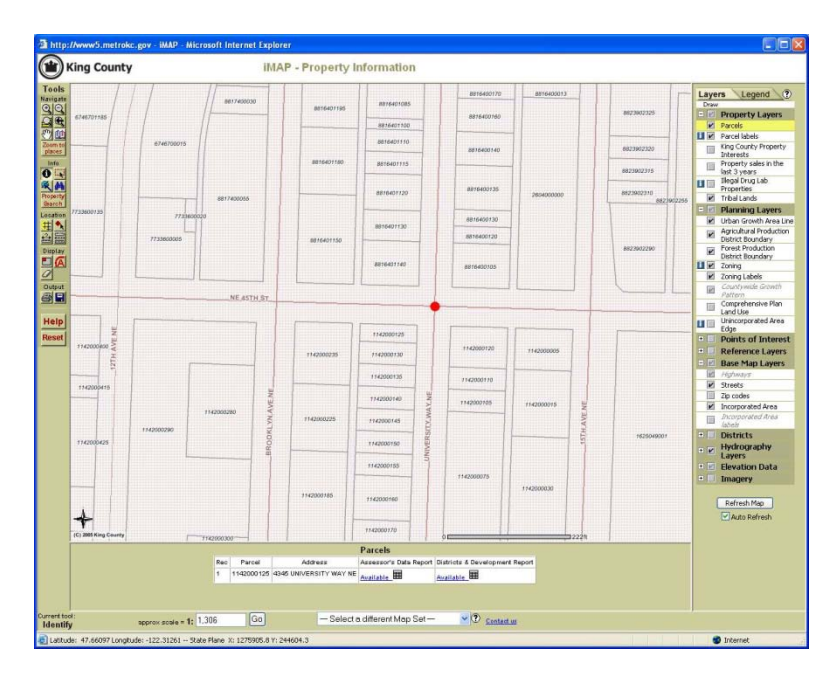

*© JR DeLisle: Academic Use Only*

You should now see that the address is 4345 UNIVERSITY WY NE, or if you selected multiple parcels you will all the addresses selected. To learn more, select **Available** link in the column of the Assessor Data Report below the map. It will prompt you to the available information on that parcel.

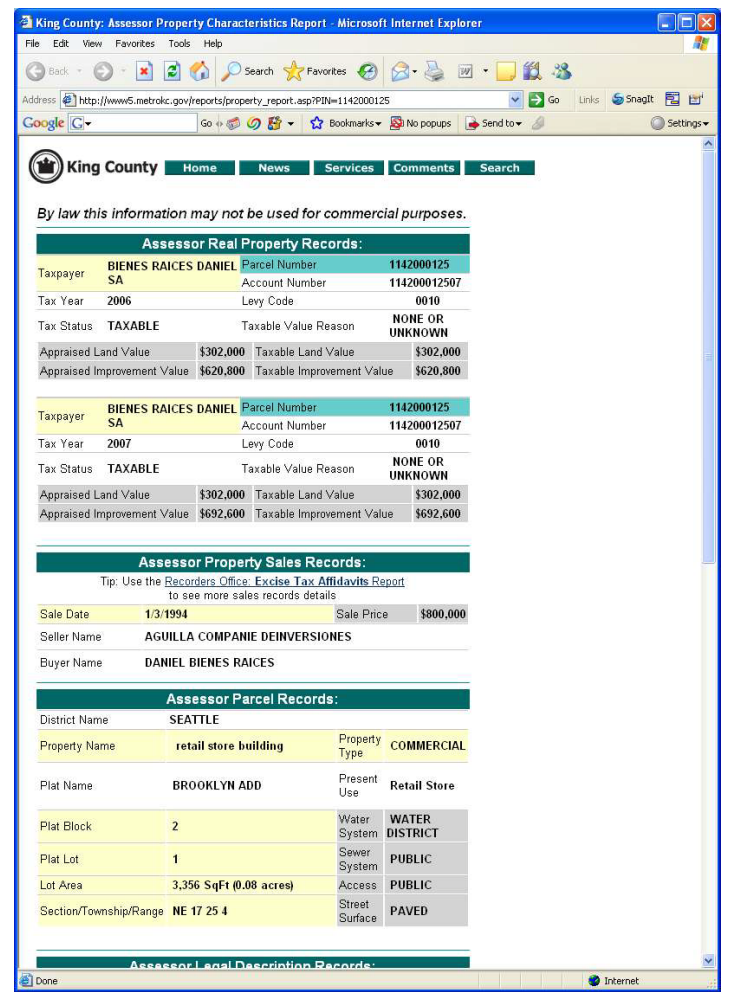

- a. Tax Payer information
- b. Tax Status
- c. Appraised Land and Improvement Value
- d. Taxable Land and Improvement Value
- e. Sale Date
- f. Sale Price
- g. Seller Name
- h. Buyer Name
- i. District Information
- j. Property Name
- k. Property Type
- l. Plat Name
- m. Present use
- n. Plat Lot
- o. Plat Block
- p. Lot Area
- q. Access
- r. Building information
	- i. Number of Buildings
	- ii. Building Quality
	- iii. Number of Buildings
	- iv. Building Description
	- v. Year Built
	- vi. Construction Classification
	- vii. Gross SF
	- viii. Net SF
	- ix. Shape
	- x. Stories
	- xi. Heating Components
	- xii. Predominant Use

As you will see at the bottom of the page, there are several more options for you to select. Please select the King County Assessor: **eReal Property** Report.

Related on-line reports:

**DDES: Permit Applications Report** 

King County: Districts and Development Conditions Report

King County Assessor: eReal Property Report (PDF format requires Acrobat)

King County Treasury Operations: Property Tax Information

Recorders Office: Excise Tax Affidavits Report

Recorders Office: Scanned images of plats, surveys, and other map documents

This document will provide you with specific information in PDF format such as:

- a. Parcel Data
- b. Land Data
- c. Tax History
- d. Sales History
- e. Review History
- f. Permit History
- g. Any Exemptions

## Parcel 114200-0125 BIENES RAICES DANIEL SA

# Parcel Data

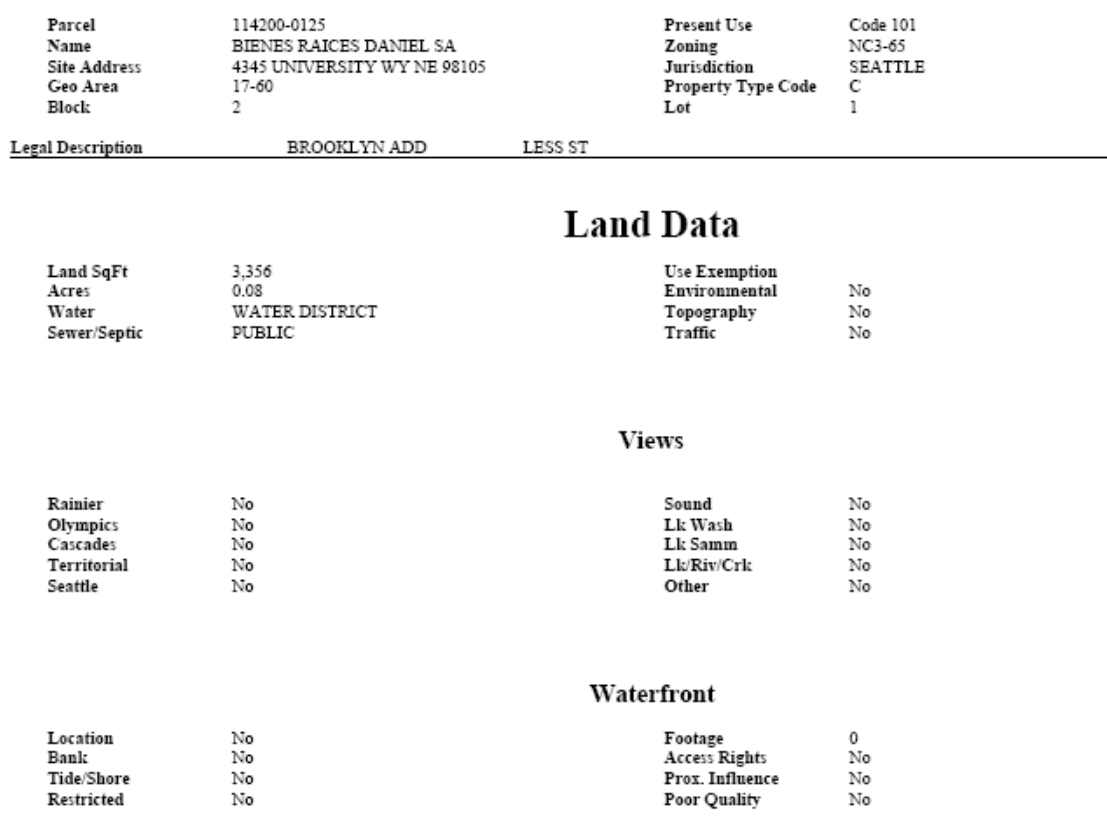

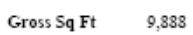

# $\textbf{Building}\ /\underset{\text{Net Sq}}{\textbf{Im}}\textbf{provement}$

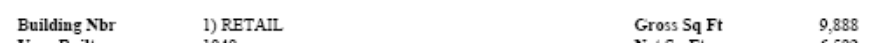

## *© JR DeLisle: Academic Use Only*

# **Part 1-B: Determining Parcel Dimensions**

<span id="page-8-0"></span>1) The assessor parcel records will give you the parcel dimensions

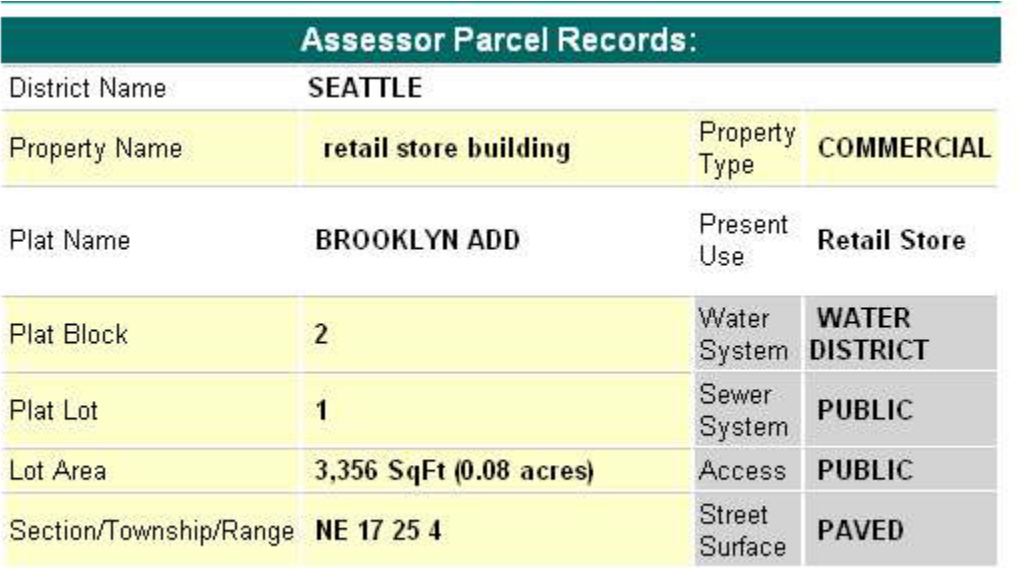

2) As well as the eReal Property Report in adobe format seen on page 8 of this tutorial under Land Data

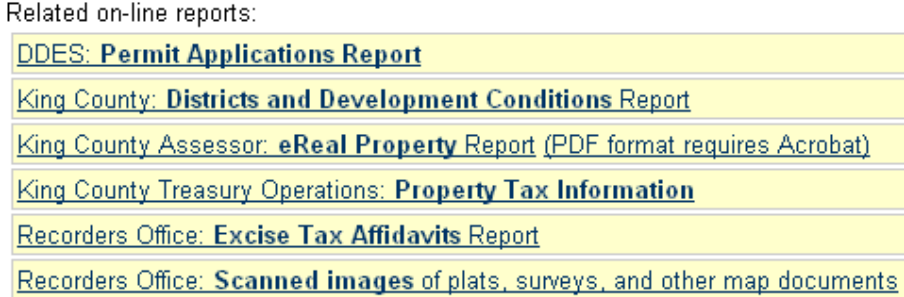

3) Another way to get to the parcel (total square foot) dimension

Go to the Department of Planning and Development http:www.seattle.gov/dpd/research/

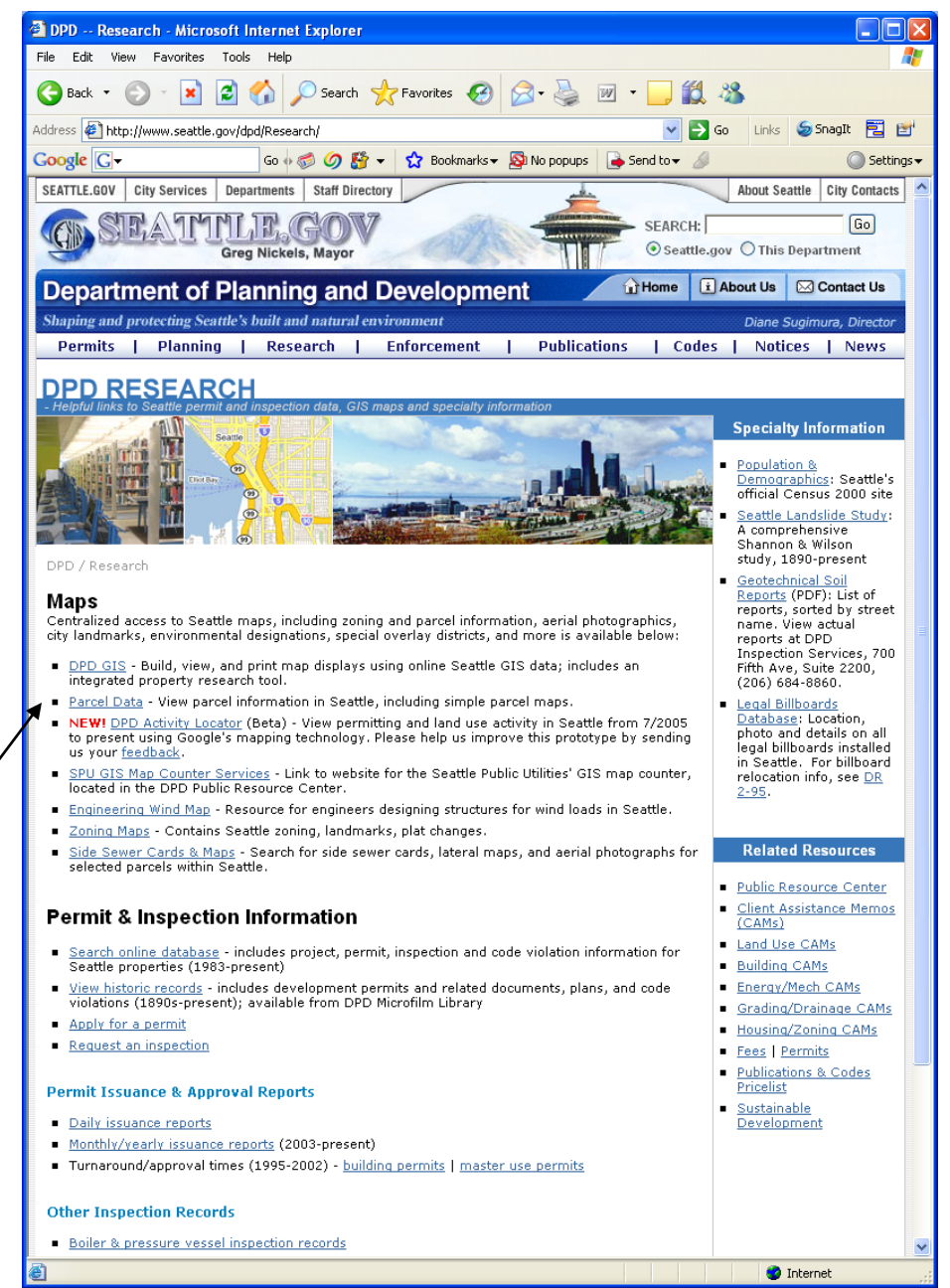

4) Click on Parcel Data. Use this search tool to find parcel information, including simple parcel maps, for a selected parcel within the Seattle city limits

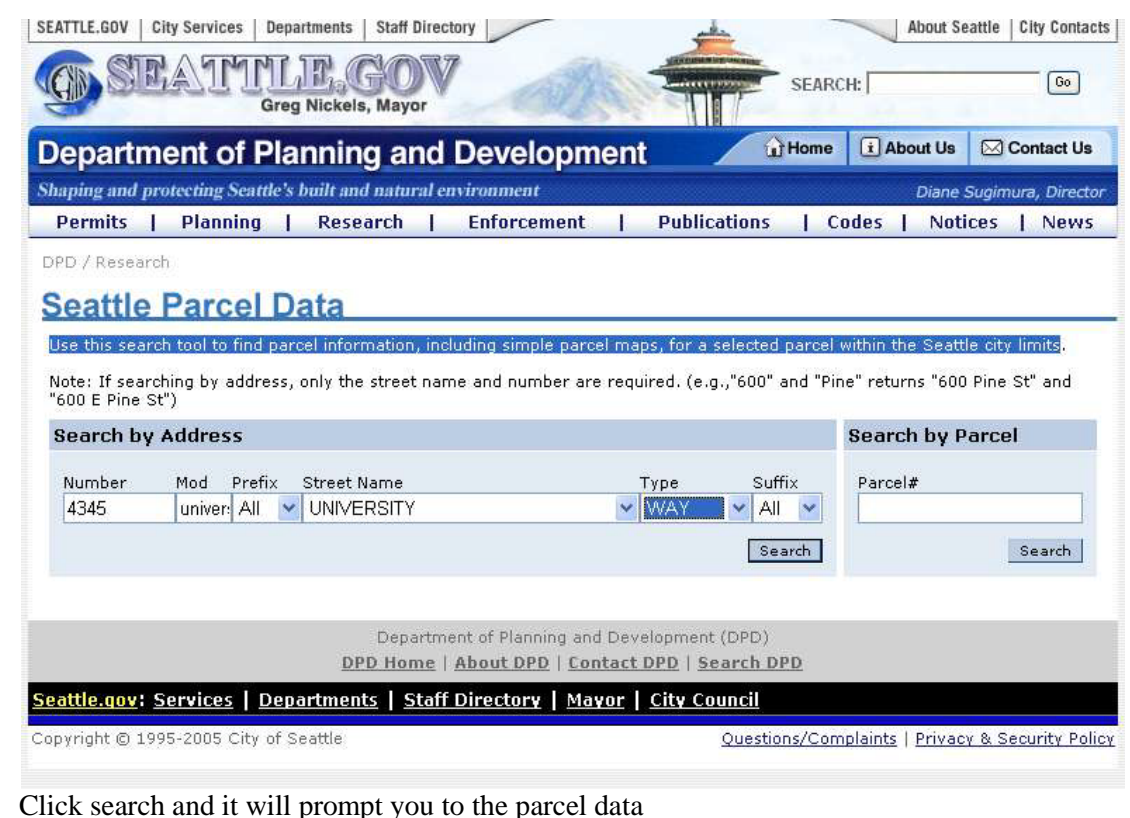

# 5) Click search and it will prompt<br>Seattle Parcel Data

All users are subject to the <u>Terms of Use</u>. No warranties of any sort, including accuracy, fitness, or merchantability accompany<br>this product. Copyright 2005-06, All Rights Reserved, City of Seattle.

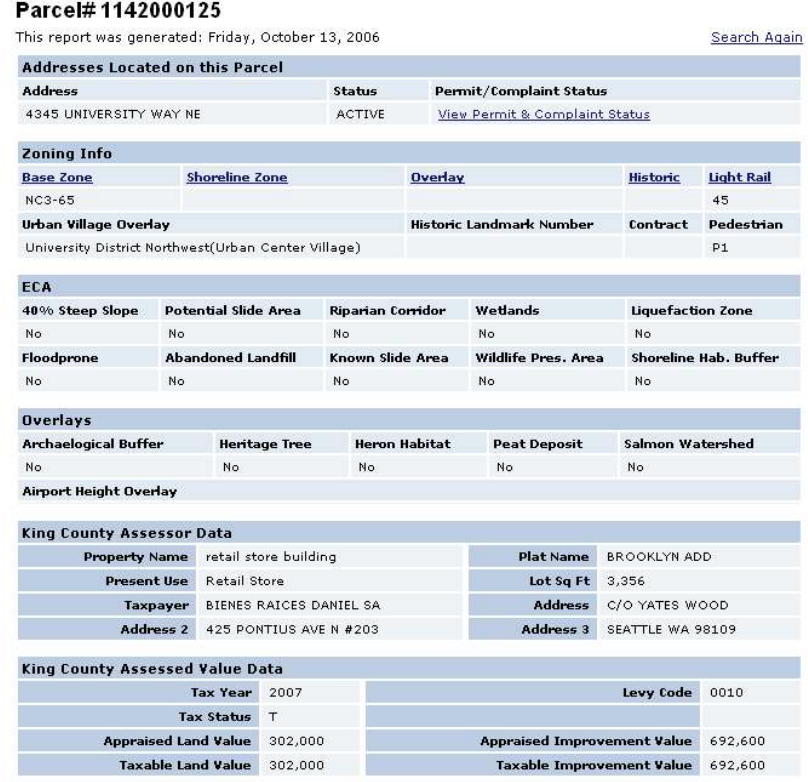

6) Scroll down, you will find total of square foot for your parcel as **lot Sq Ft 3,356**

7) Another way to get to the parcel (sides) dimension is: Go to the Department of Planning and Development http://www.seattle.gov/dpd/research/

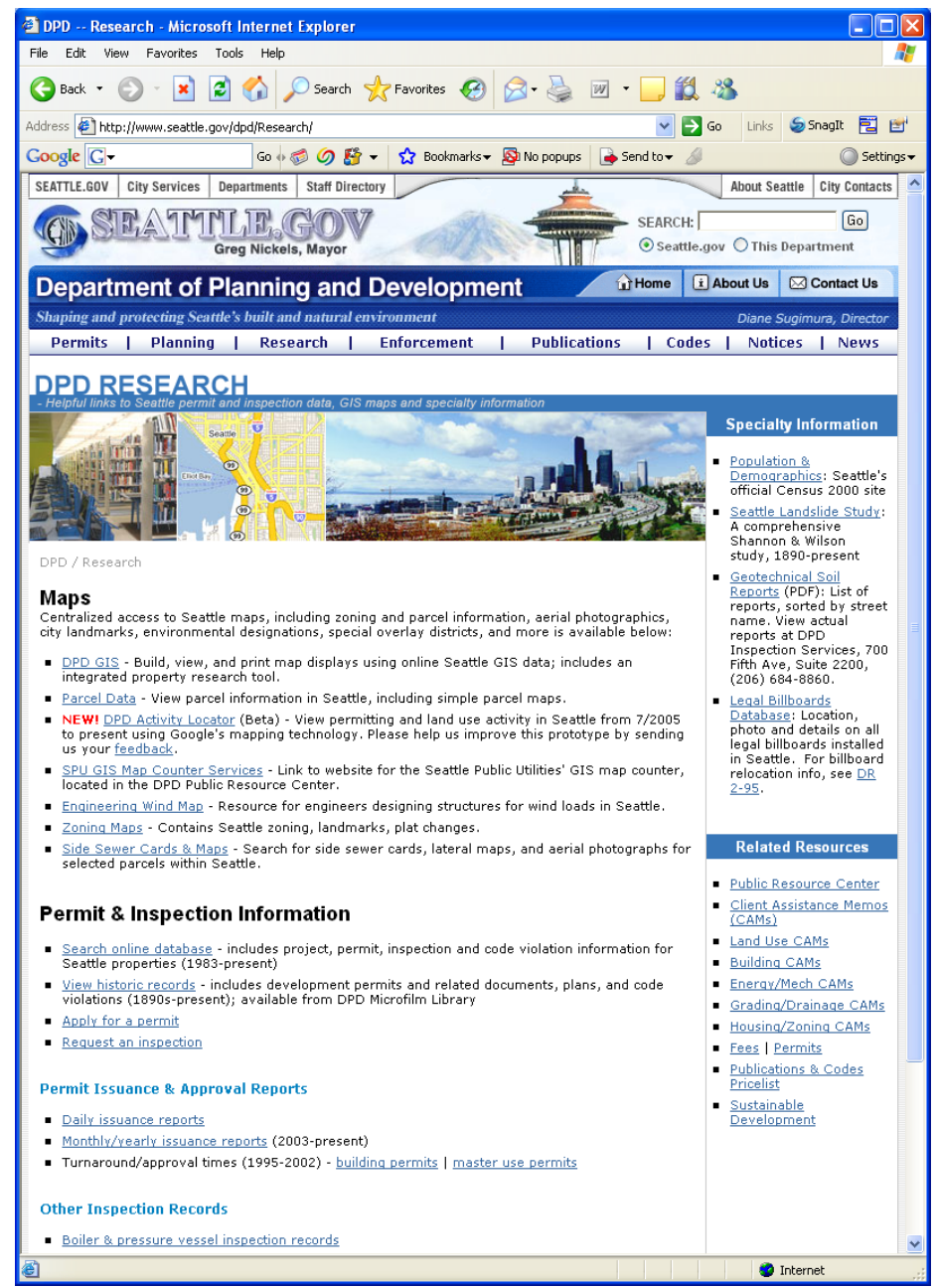

8) Click on zoning Maps. It will prompt you to

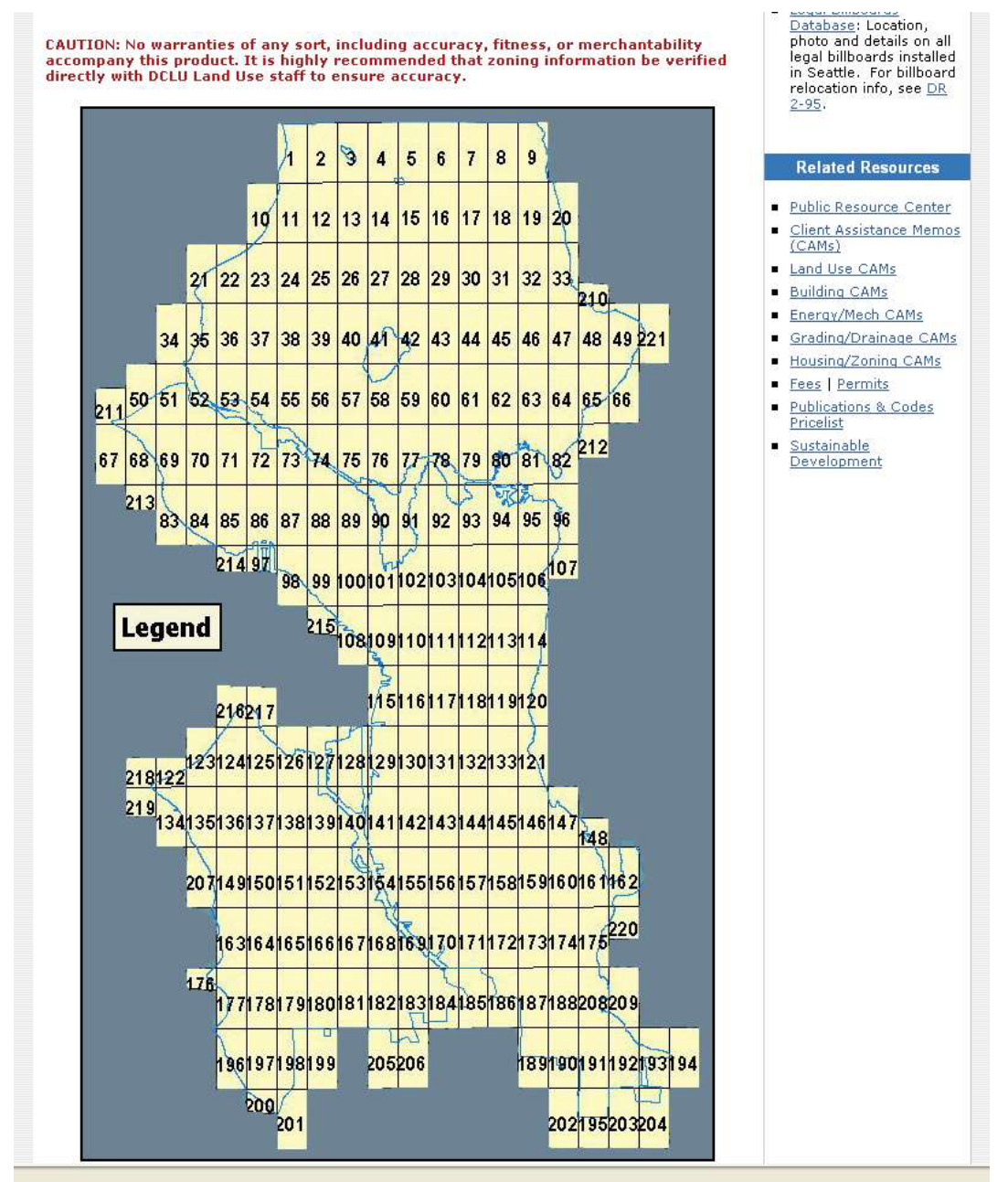

9) Identify general area subject property is located. For purposes of this assignment, click on Section 78.

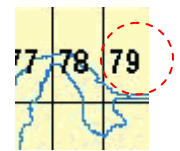

10) Now you should see a large map. In order to determine a specific parcel's dimensions, you will need to select the zoom option on your toolbar and zoom in on the prospective area. Once you have zoomed in as desired, select the hand/pan tool from your toolbar and move the map until you find your desired parcel. Note, that you will see dimensions for length and width.

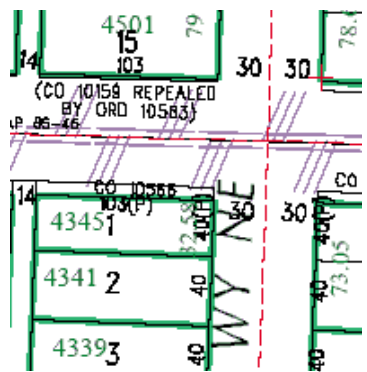

- 11) Example: Look up the site located on the intersection of  $45<sup>th</sup>$  Street and University Way NE.
- 12) You will see that the side along  $45<sup>th</sup>$  Street is marked 103(P) and the side along University Avenue NE is marked 40(P).

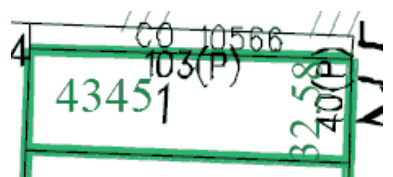

13) This means that the actual size would be  $103 * 40 = 4,120$  SF, however because the dimensions contain a (P), that means that the actual site will be less than 4,120 SF due to (P) pedestrian allotment. In order to determine what the actual recorded size of the property is, you will need to reference the parcel information in the Assessor Parcel Records in the Property Report opened earlier, which shows a Lot Area of 3,356 SF. So, 4,120SF - 3,356F = 764 SF of pedestrian space.

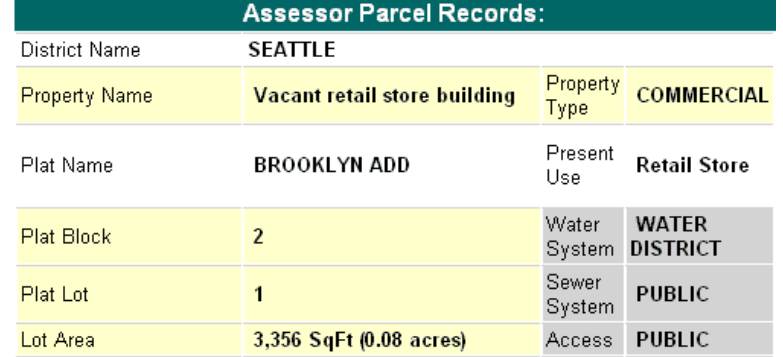

<span id="page-14-0"></span>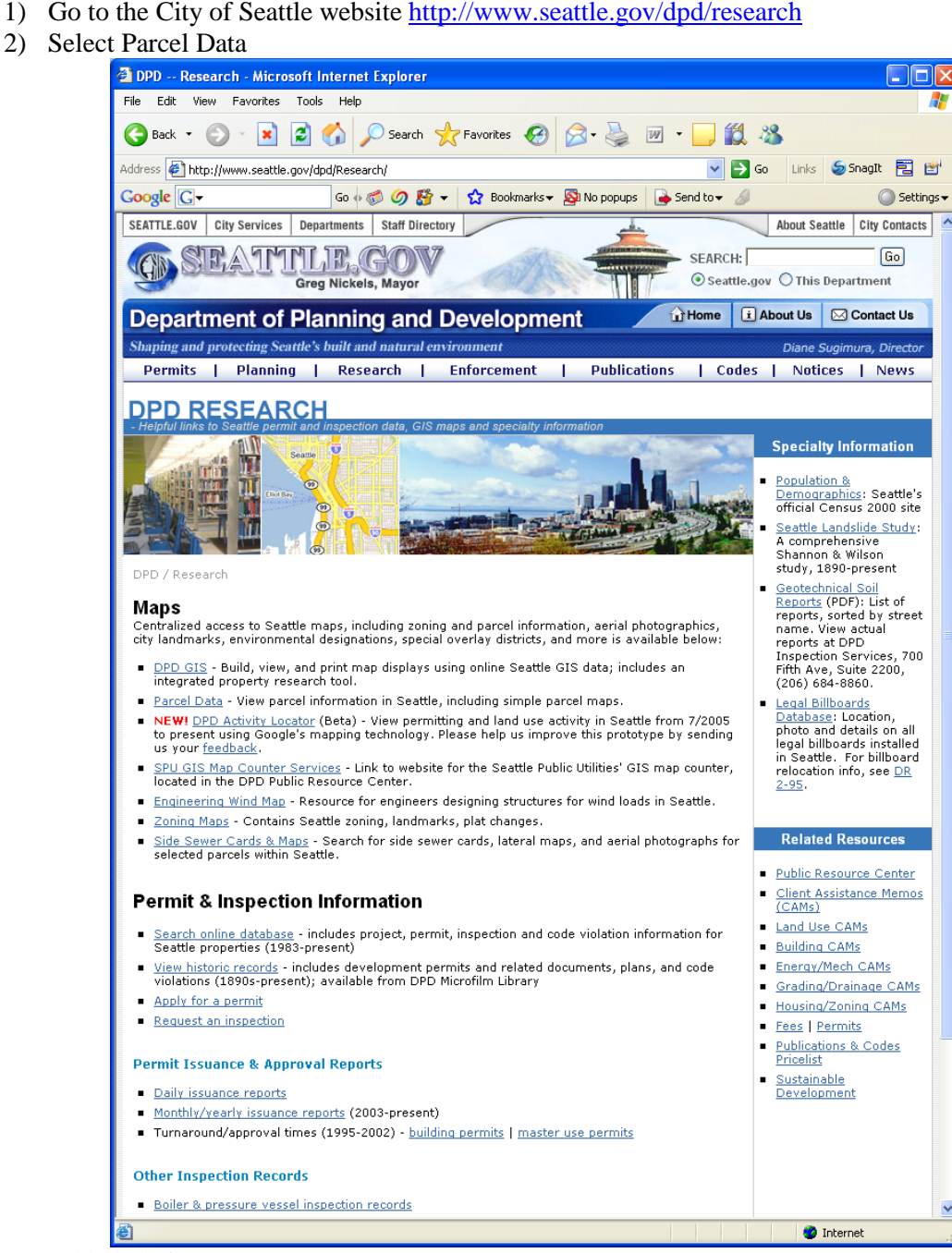

**Part 1-C: Determining the Zoning Code**

3) Enter address information

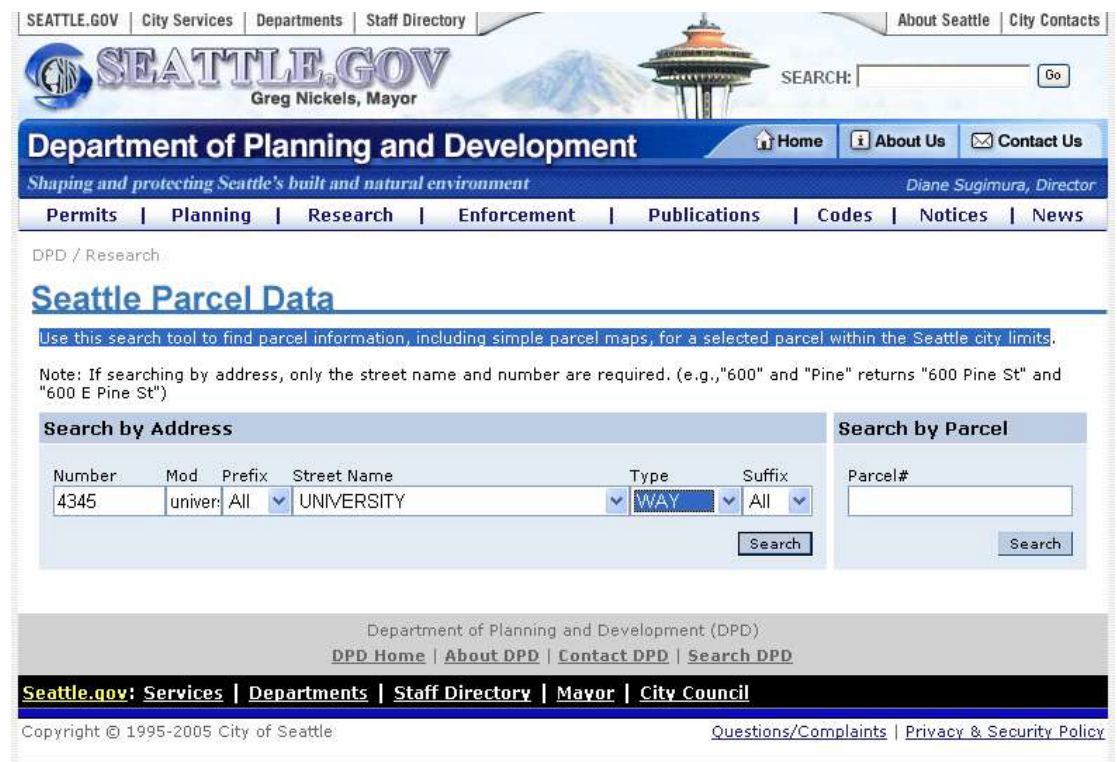

4) Click Search, it will prompt you to the parcel information. Scroll to the bottom of the page to find zoning information

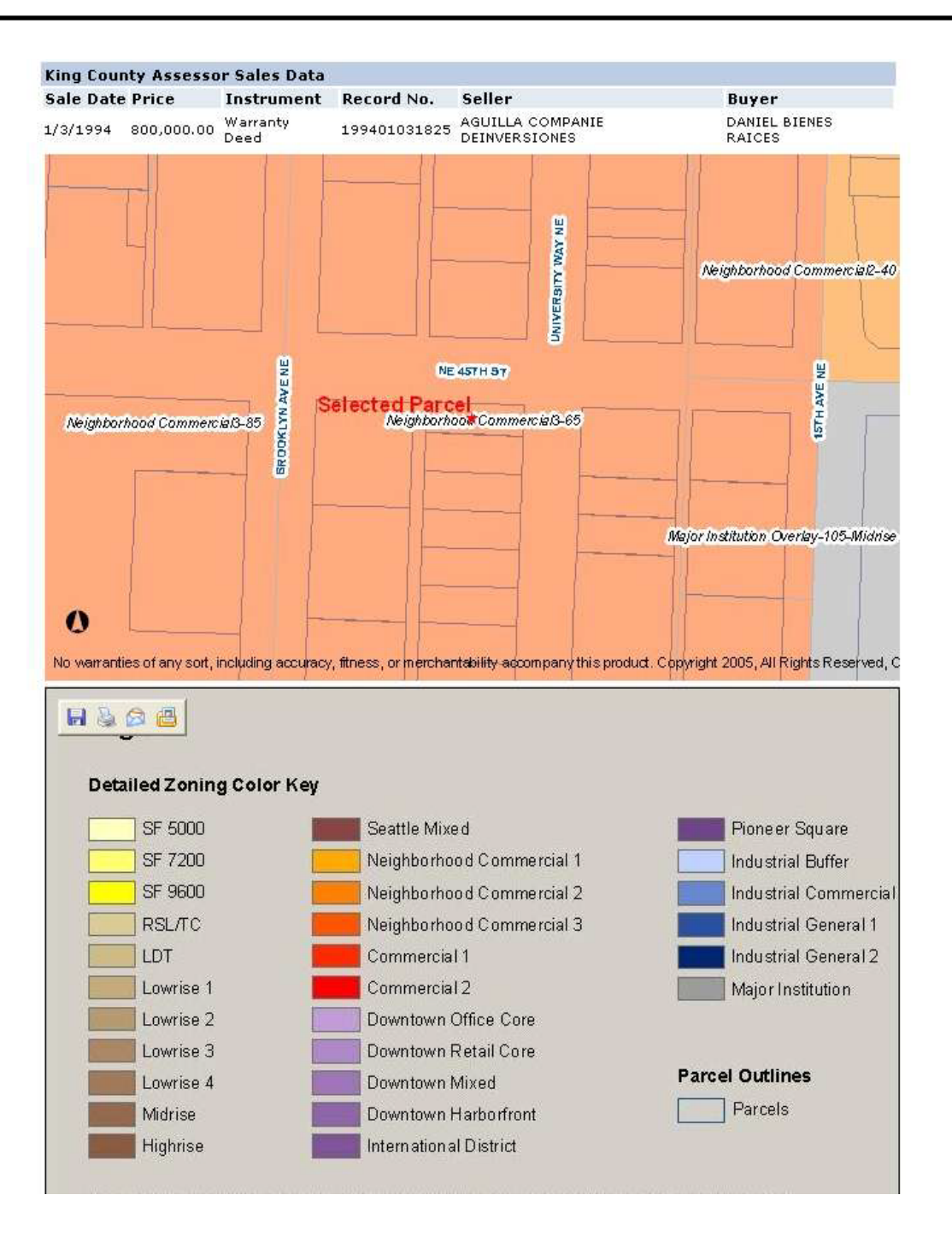

## **Part 1-4. Deciphering Zoning Code**

- <span id="page-17-0"></span>1) Go to the City of Seattle – Planning Department website <http://www.seattle.gov/dpd/planning/>
- 2) click on Land Use Policy

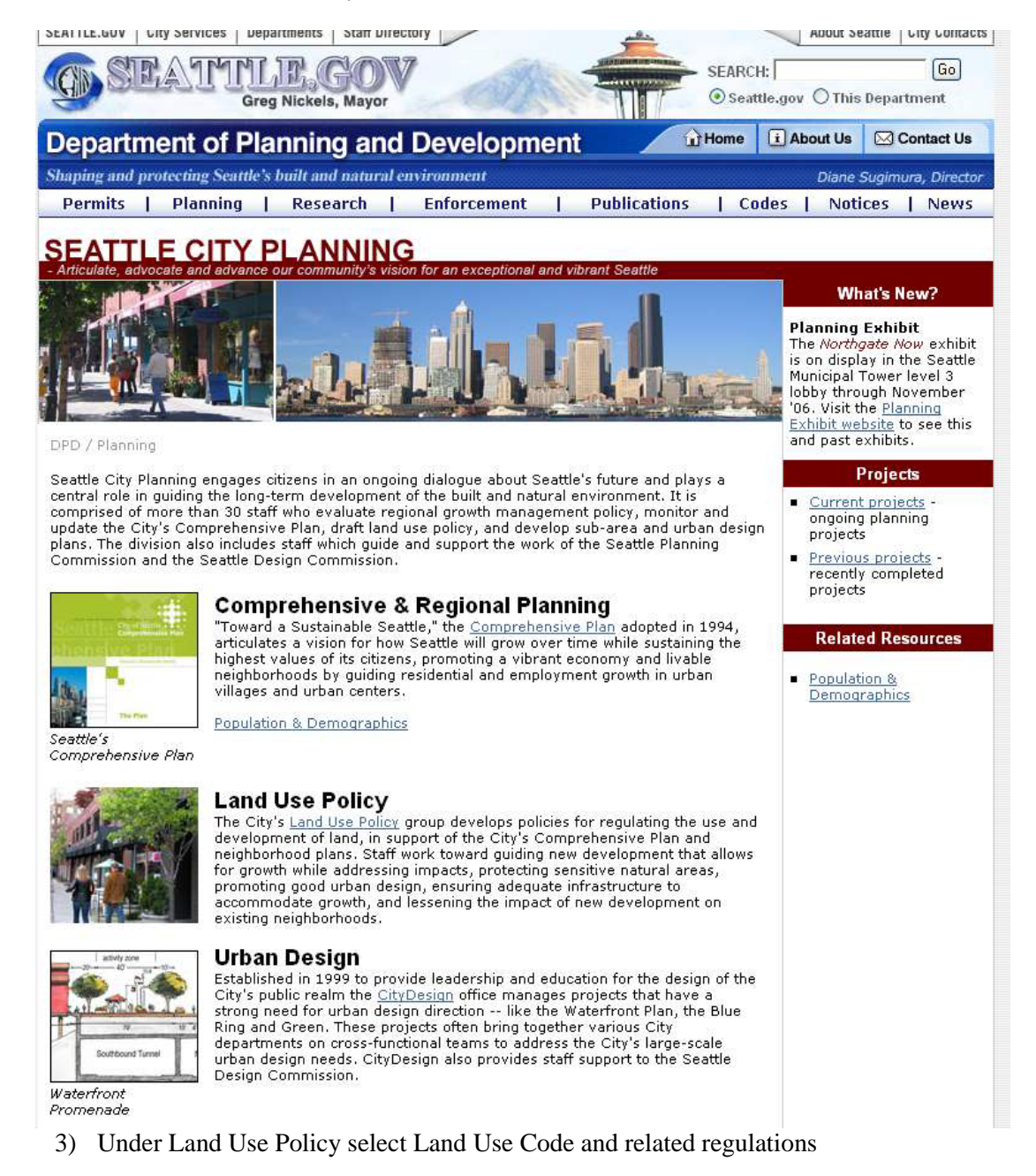

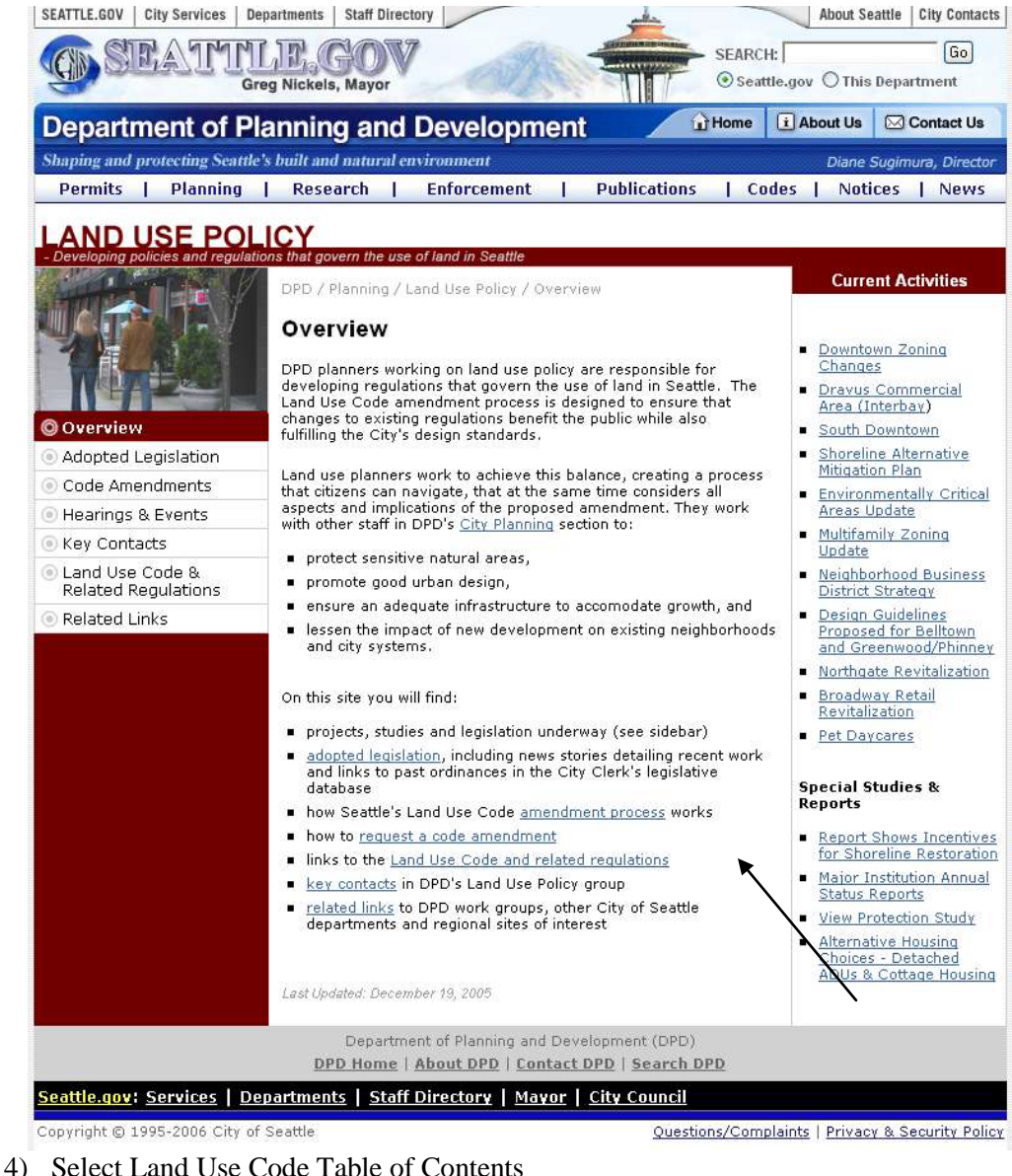

Seattle Land Use Code - Title 23 of the Seattle Municipal Code. The links below take you directly to the City Clerk's website.

- Land Use Code Table of Contents
- Search for Council Bills and Ordinances
- Search Seattle Municipal Code
- 5) Under Land Use Regulations, choose Zone Designations Established Subtitle IV: Land Use Regulations

## Division 1: Land Use Zones

6) 23.30 Zone Designations Established There you will see the definitions for the abbreviated codes found when determining the zoning.

SMC 23.30.010 Classifications for the purpose of this subtitle.

## **Seattle Municipal Code Table of Contents**

Title 23 LAND USE CODE

This title is intended for those provisions of the Code which relate to the regulation of land use. Seattle Municipal Code Zoning Map Index

Chapters:

**Subtitle I General Provisions** 23.02 Title and Purpose 23.04 Applicability 23.06 Amendments to the Land Use Code

### Subtitle II Platting Requirements

23.20 General Provisions 23.22 Subdivisions 23.24 Short Plats 23.28 Lot Boundary Adjustments

Subtitle III Land Use Regulations

Division 1 Land Use Zones 23.30 Zone Designations Established 23.32 Land Use Maps 23.34 Amendments to Official Land Use Map (Rezones)

### Division 2 Authorized Uses and Development Standards

23.40 Compliance With Regulations Required-Exceptions

- 23.41 Early Project Implementation
- 23.42 General Use Provisions
- 23.43 Residential Small Lot
- 23.44 Residential, Single-Family
- 23.45 Residential, Multi-Family
- 23.46 Residential-Commercial
- 23.47 Commercial
- 23.48 Seattle Mixed
- 23.49 Downtown Zoning
- 23.50 Industrial
- 23.52 Transportation Concurrency Project Review System
- 23.53 Requirements for Streets, Alleys, and Easements
- 23.54 Ouantity and Design Standards for Access and Off-Street Parking